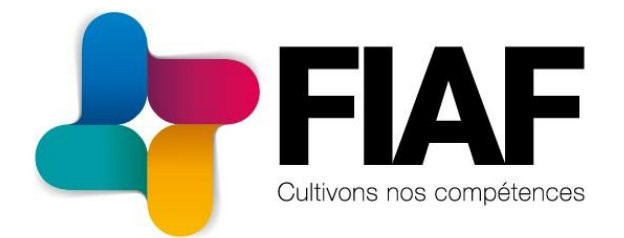

# **MANUEL "MON COMPTE FIAF"**

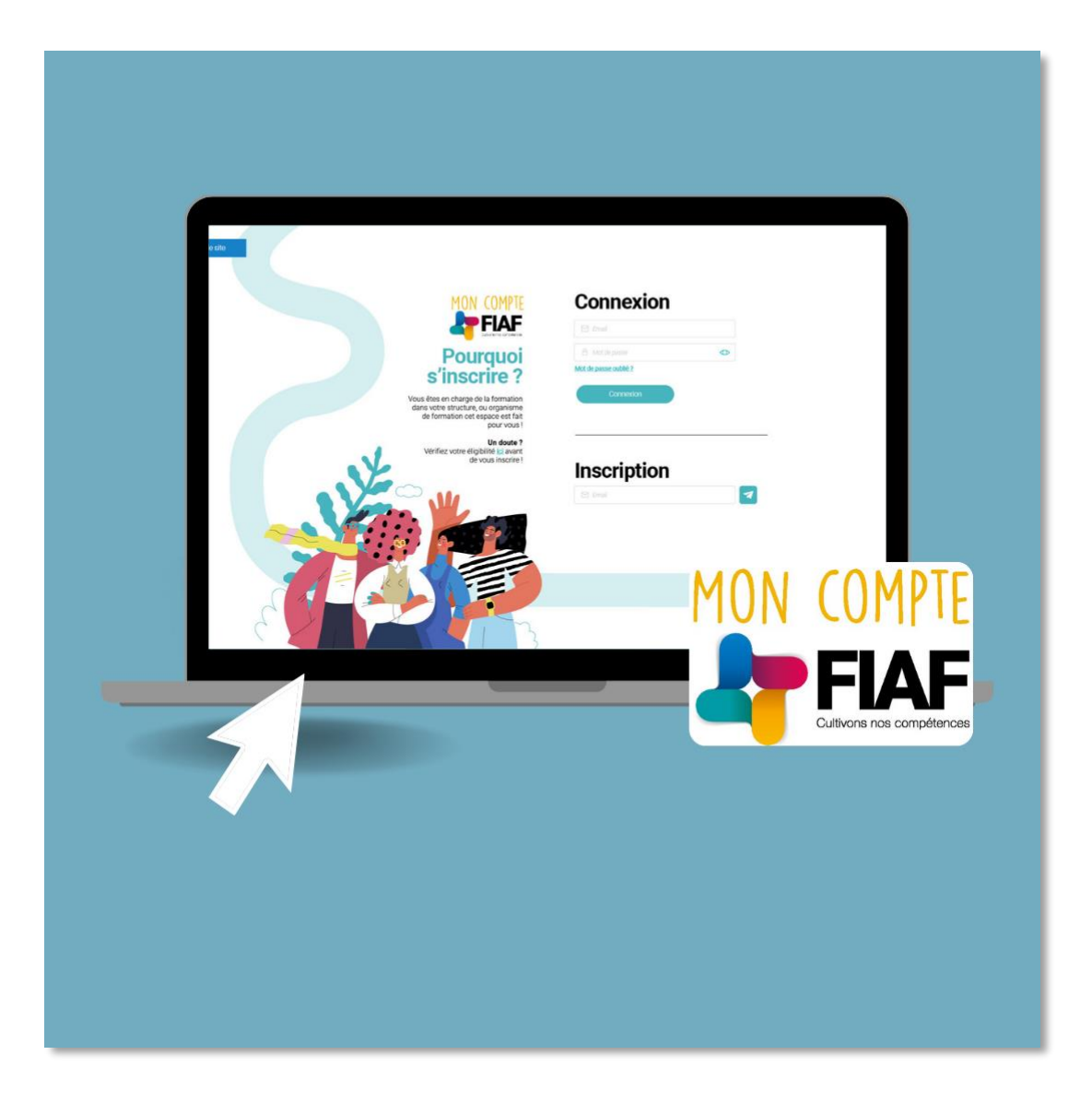

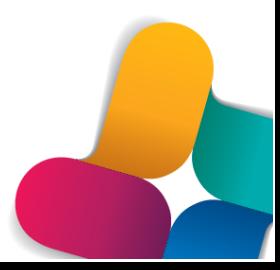

# Table des matières

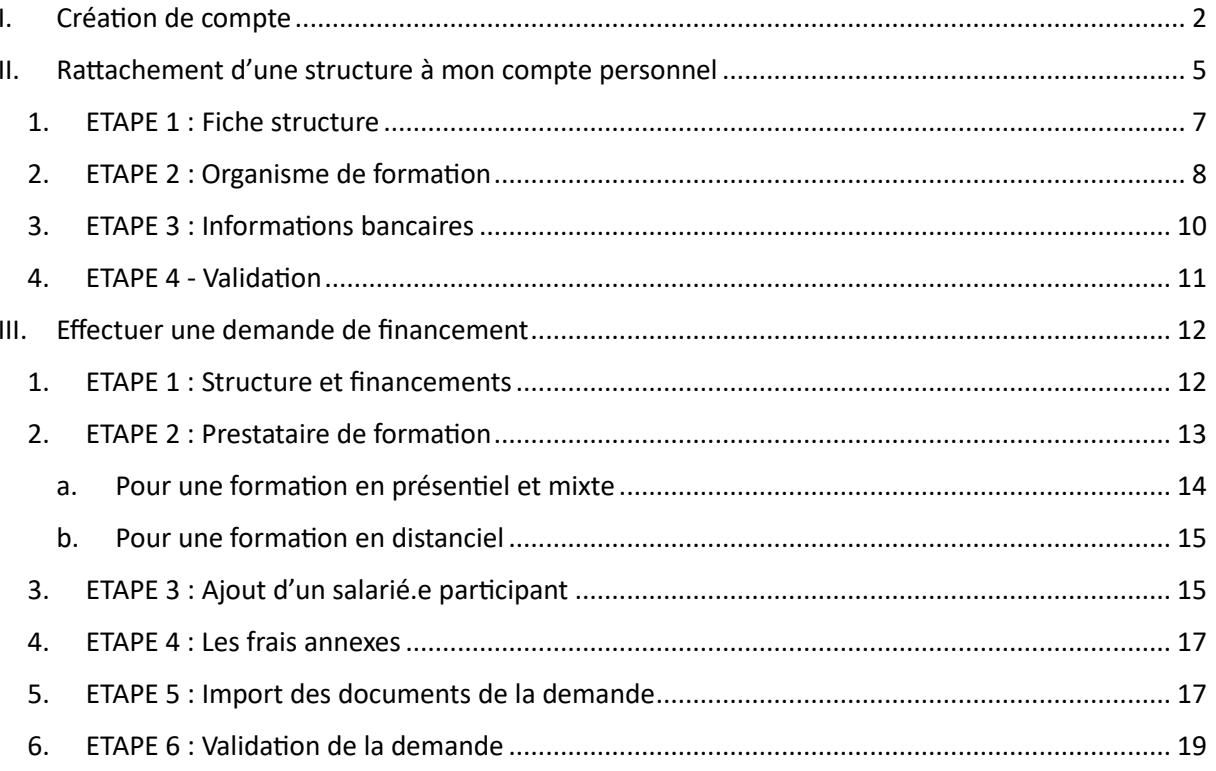

# <span id="page-2-0"></span>I. Création de compte

A la première connexion, je dois créer un nouveau compte sur ce nouvel outil.

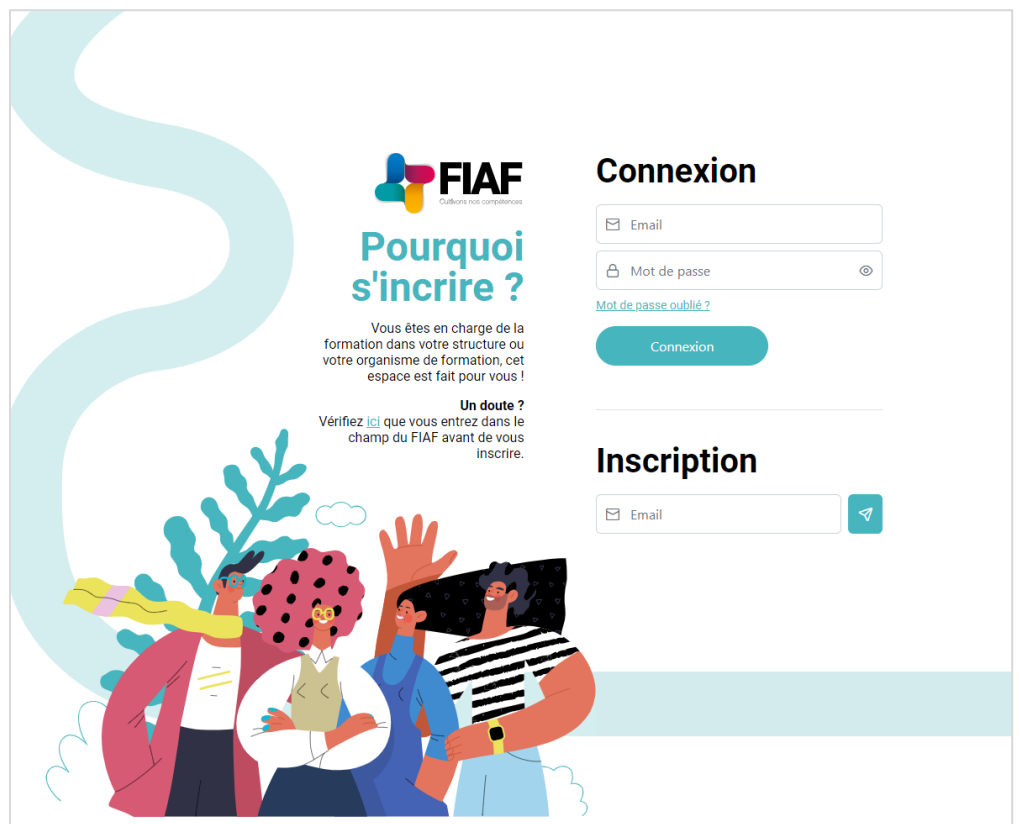

Pour cela, je saisis mon adresse mail dans la partie **« Inscription ».**

Un mail est envoyé sur ma boîte mail. (Validité 30 mn)

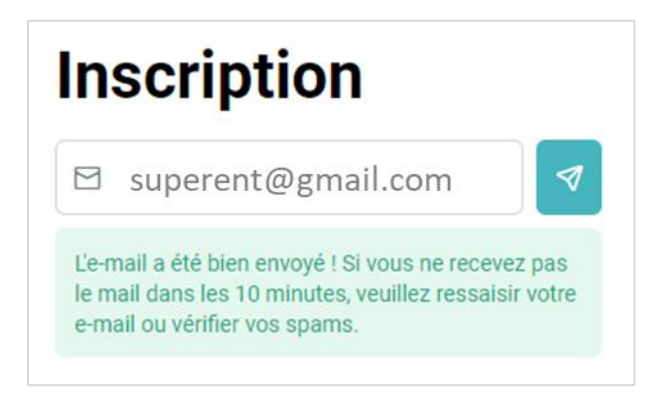

Je clique sur le lien qui me redirige vers le parcours de création de compte.

Je vais pouvoir créer mon compte personnel en ligne.

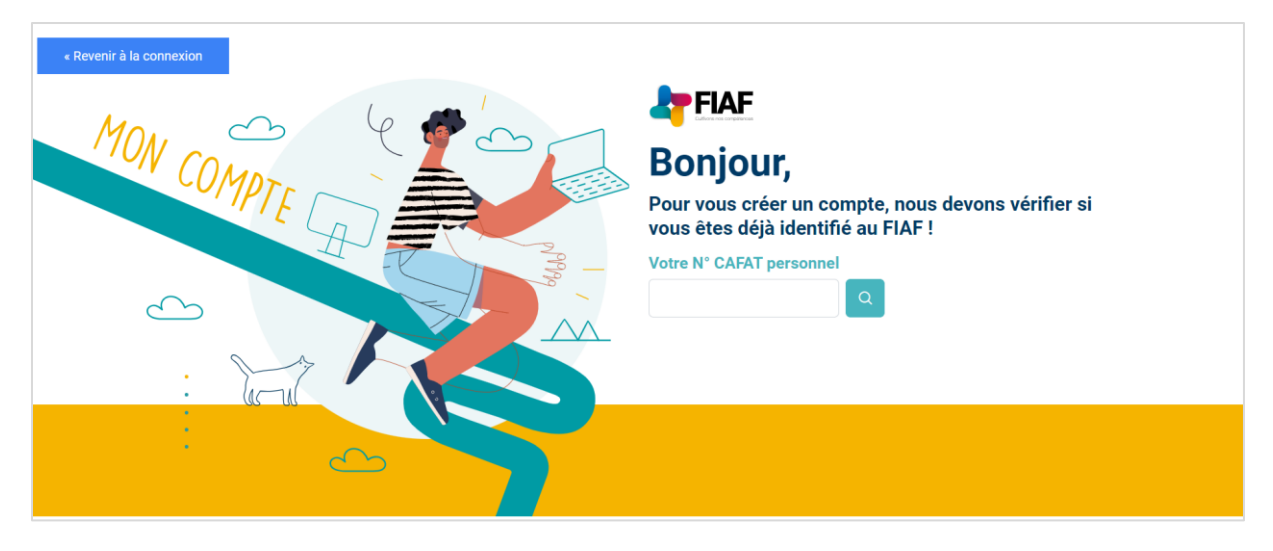

Pour cela, je saisis **mon N° CAFAT personnel** afin d'être identifié.e dans l'outil.

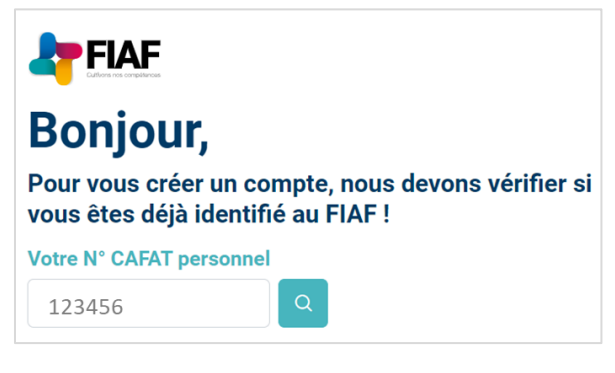

Puis je confirme que mon numéro CAFAT est le bon

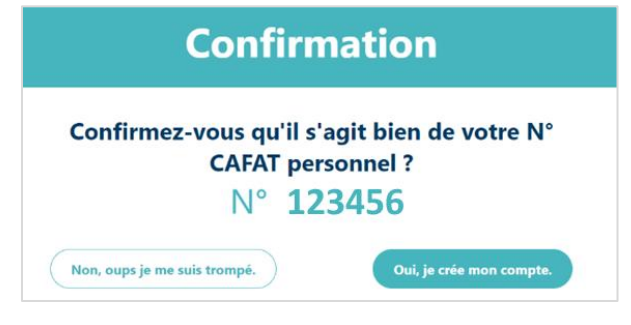

Je saisis ensuite toutes les informations me concernant pour créer mon compte.

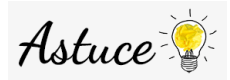

Pour rechercher ma fonction, je saisis le Code ROME de mon poste ou du poste que je recherche.

Les Codes ROME affichés en gras ne sont pas sélectionnables (ce sont les titres de section).

Exemple : Code ROME d'un.e gérant.e de petite entreprise : M1302 (recherche google : Code ROME + nom du poste).

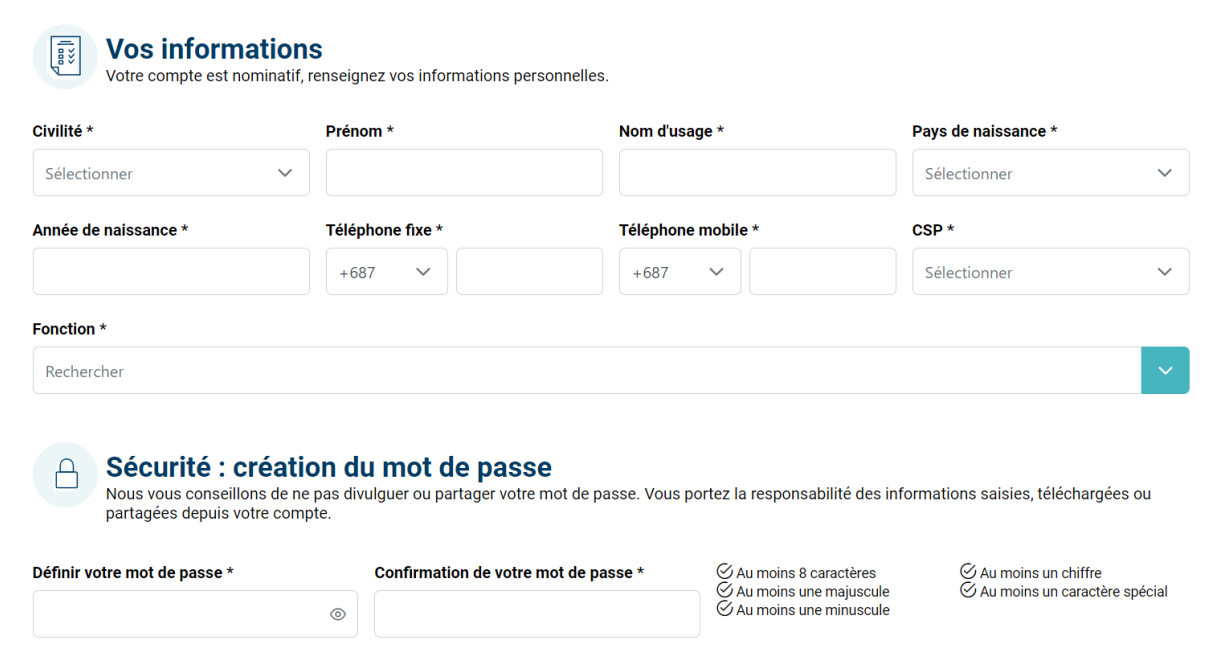

Puis, je renseigne 2 questions confidentielles qui me permettront de retrouver mon mot de passe en cas d'oubli.

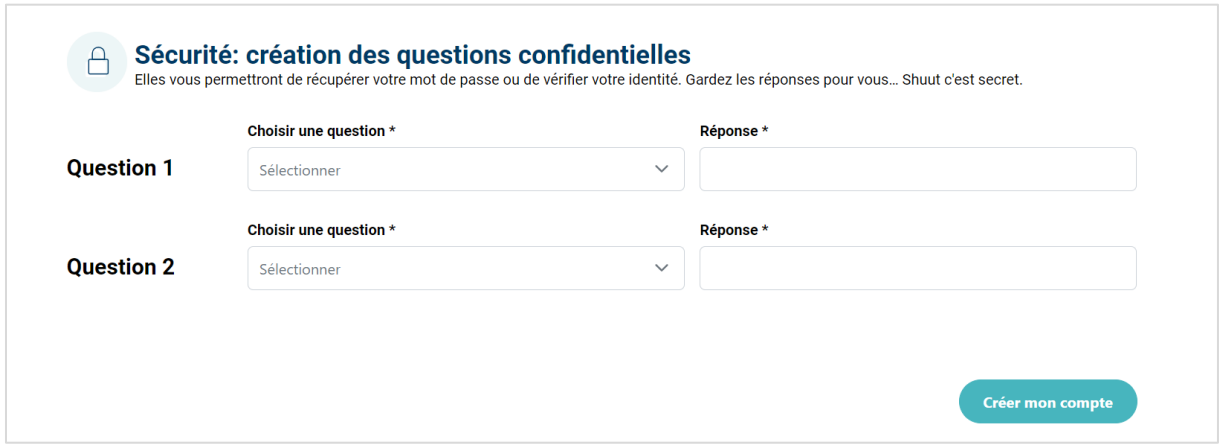

# <span id="page-5-0"></span>II. Rattachement d'une structure à mon compte personnel

Une fois mon compte créé, je rattache une ou plusieurs structures à mon compte personnel. Pour cela, je dois saisir le N° RID à 7 chiffres de ma structure

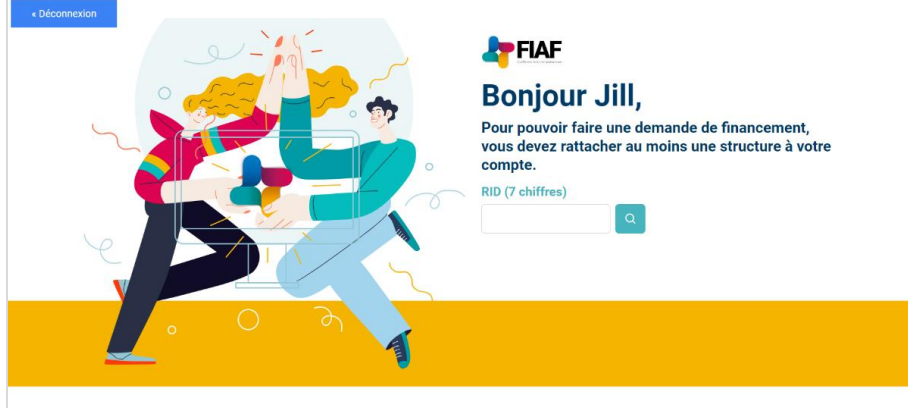

Votre structure n'est pas pré-renseignée, vous devez ajouter votre structure :

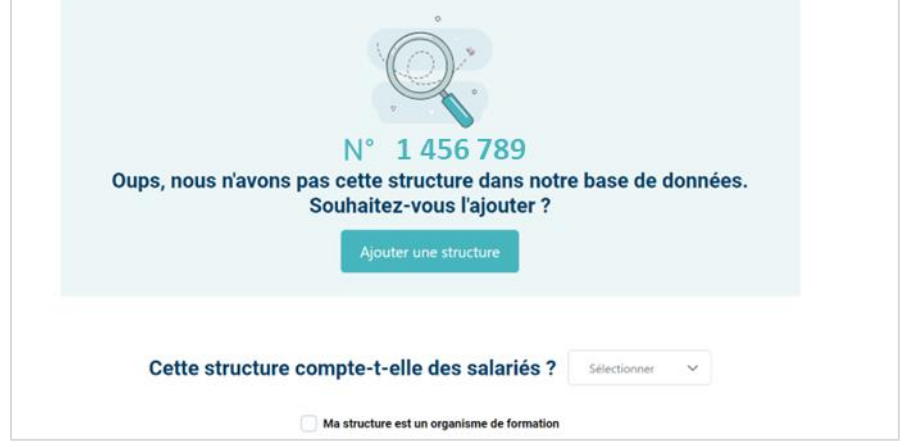

Et saisir la raison sociale de votre structure :

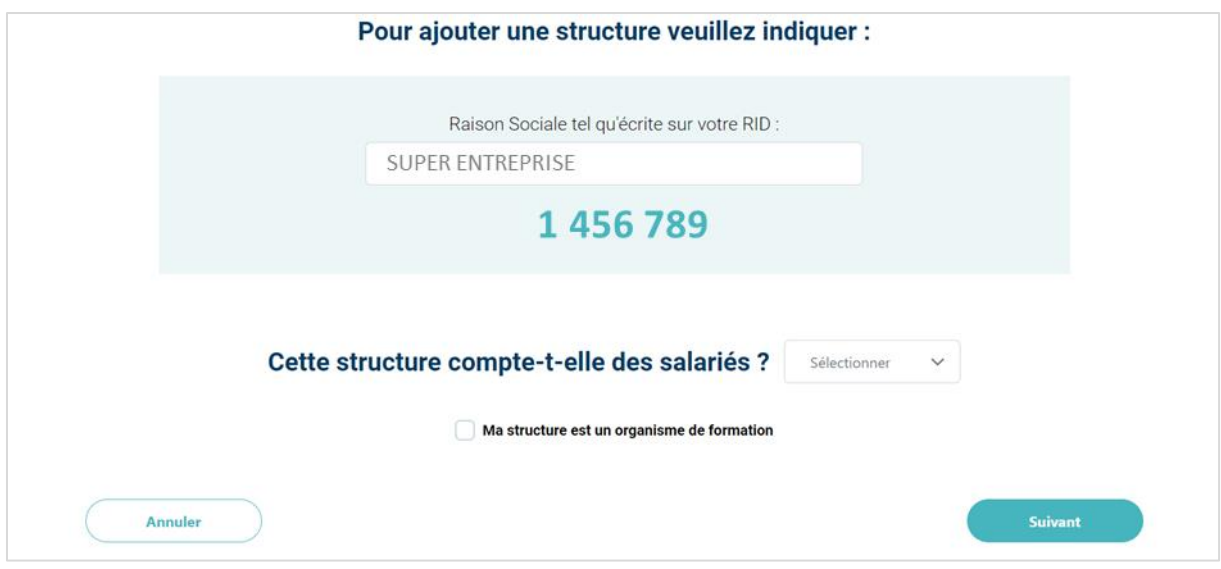

#### Je renseigne ensuite le nombre de salarié.e.s,

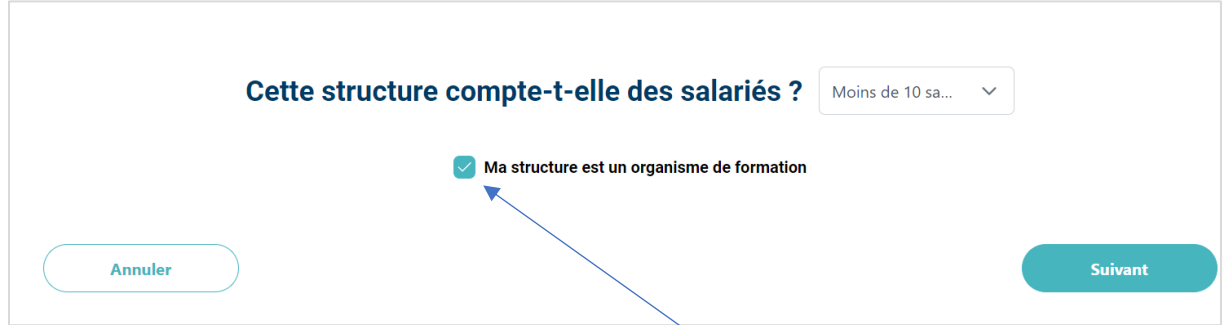

Et je coche la case indiquant que ma structure est un organisme de formation enregistré auprès de la DFPC **uniquement si je suis organisme de formation.** 

Le rattachement de la structure se déroule :

- en 3 étapes pour les structures
- en 4 étapes pour les organisme de formation locaux.

Je peux sortir à tout moment de la création de ma structure et pourrai reprendre le rattachement là où je me suis arrêté.e en cliquant **sur sauvegarder et quitter.**

En me reconnectant, je suis redirigé.e sur la première étape du rattachement pour contrôler les saisies et finaliser mon rattachement.

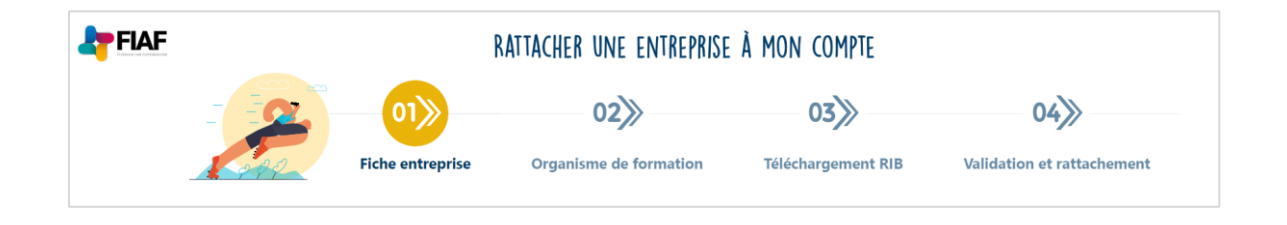

## <span id="page-7-0"></span>1. ETAPE 1 : Fiche structure

Je renseigne toutes les informations de la structure que je rattache.

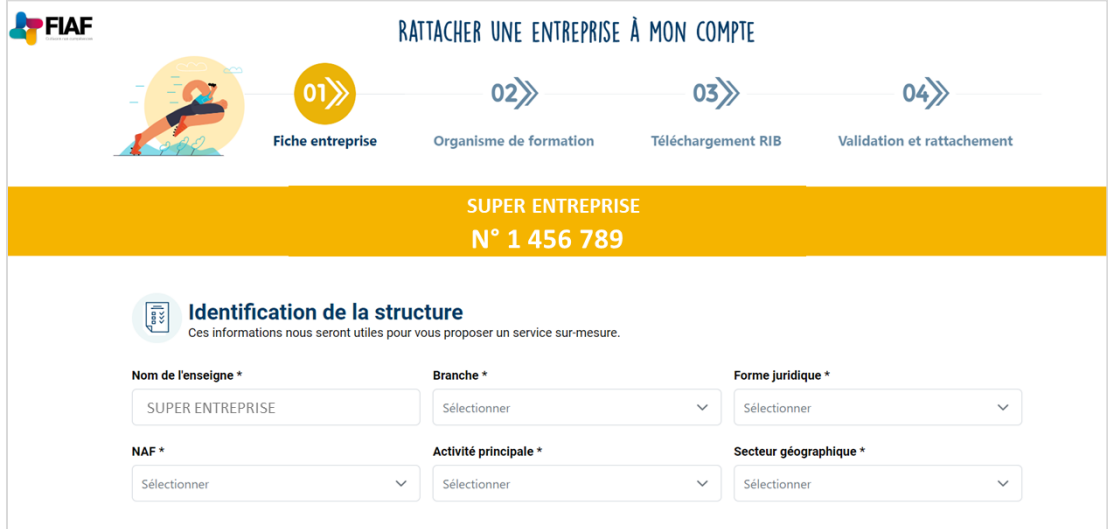

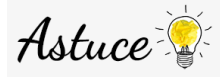

**Recherche du code NAF :** il correspond au code APE de votre avis RIDET

**Activité principale :** elle reprend le code NAF (2 premiers chiffres)

Puis les coordonnées de ma structure.

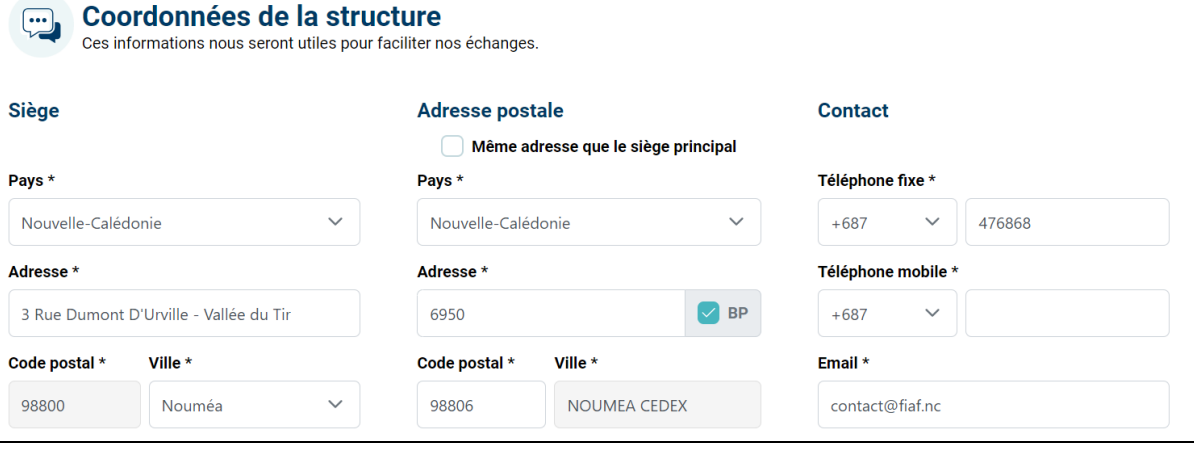

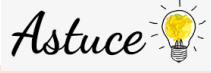

**BP :** saisissez le- code postale de votre BP, le champ ville se met à jour automatiquement

**Tel et Mail :** Renseignez de préférence des coordonnées différentes de celles saisie pour la création de la personne afin de nous permettre de joindre la structure en cas d'absence. (Ex. : adresse mail générique ou collègue)

Un seul des 2 téléphones est obligatoire.

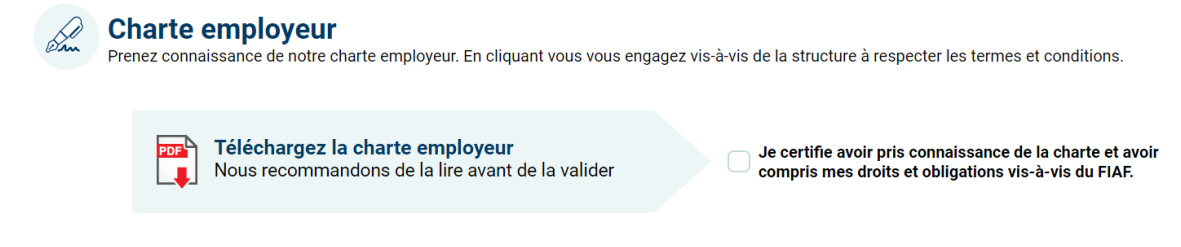

Après lecture de la charte, je dois cocher la case d'acceptation.

Puis je passe à l'étape suivante.

## <span id="page-8-0"></span>2. ETAPE 2 : Organisme de formation

Si je suis un organisme de formation, je renseigne également cette étape qui me concerne. Je renseigne mon n° DFPC sans les « / » entre les n°, exemple : 988020324R.

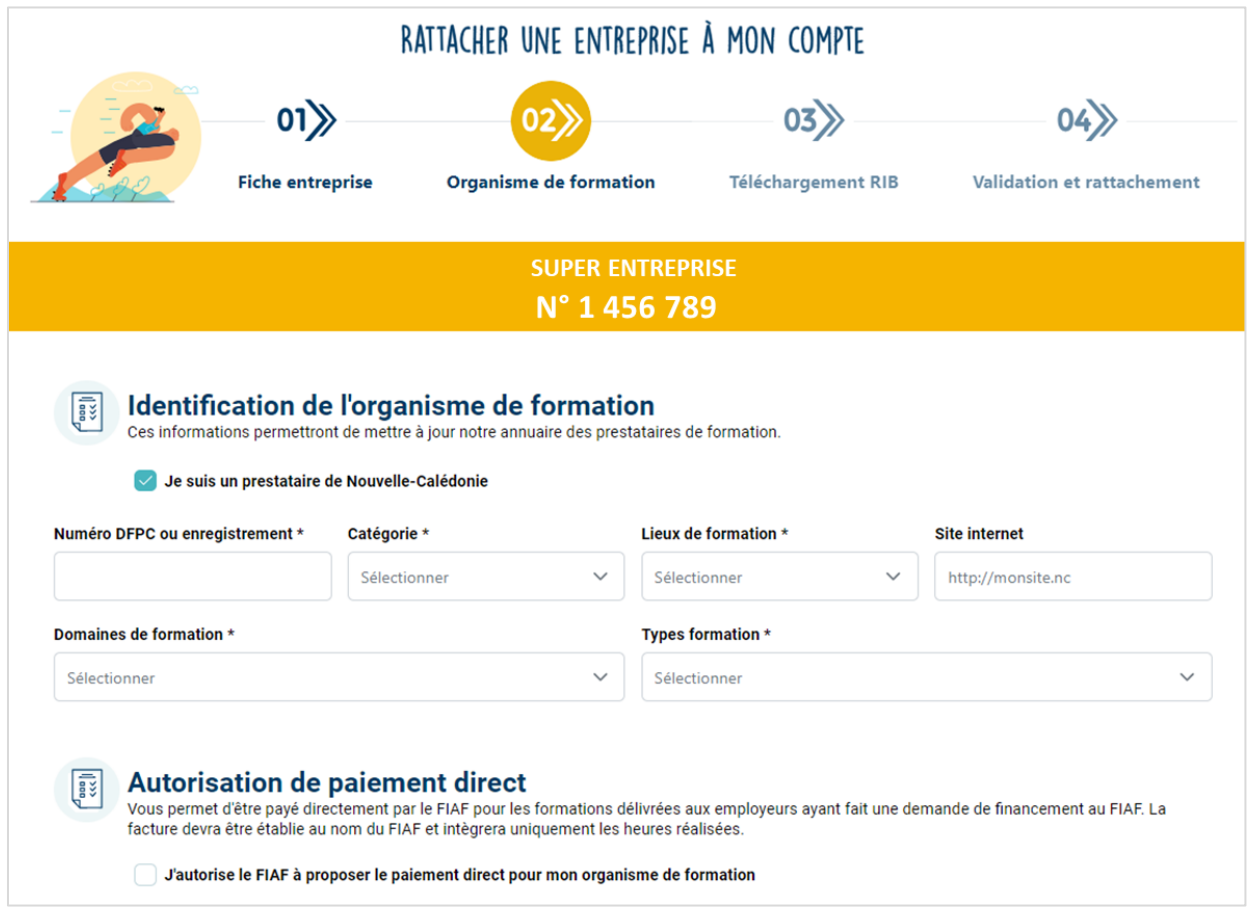

#### **Autorisation de paiement direct**

Si je souhaite que le FIAF prenne en charge directement le paiement de l'action de formation, alors je coche l'autorisation de paiement direct.

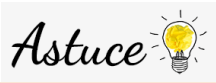

Le paiement direct permet au FIAF de payer pour le compte de la structure les frais pédagogiques directement au prestataire de formation au réel des prestations effectuées.

Pour plus d'information, cliquez [ici.](https://www.fiaf.nc/employeurs/acceder-aux-financements/financements-possibles/subrogation-de-paiement)

#### Je poursuis ensuite la saisie des informations sur mon organisme de formation.

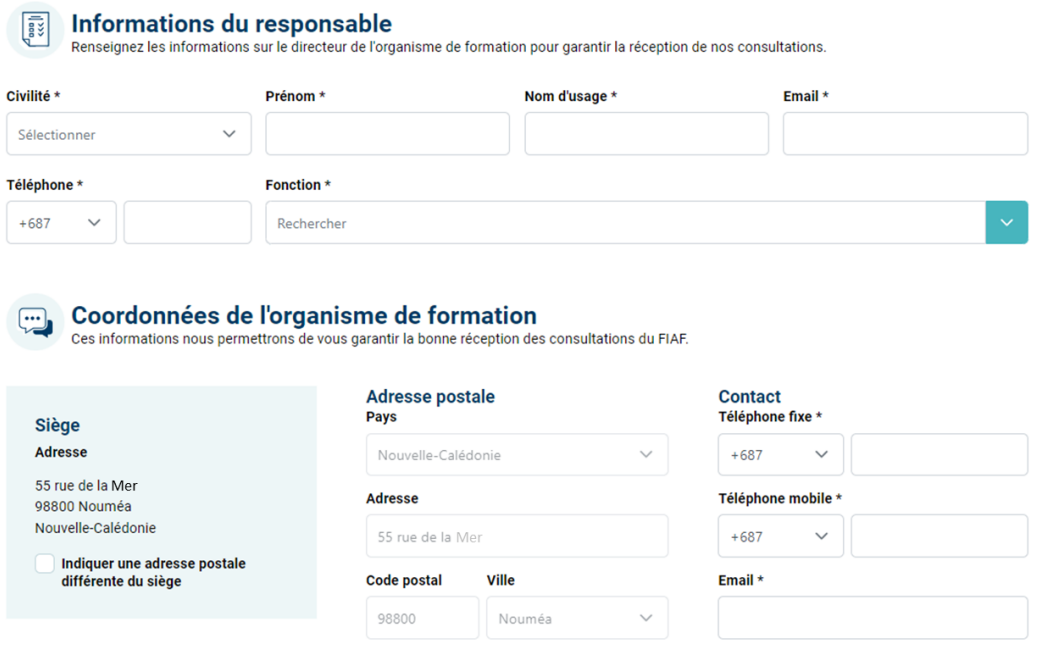

Je peux également déposer mes logo et plaquette afin qu'ils soient disponibles sur le site internet du FIAF.

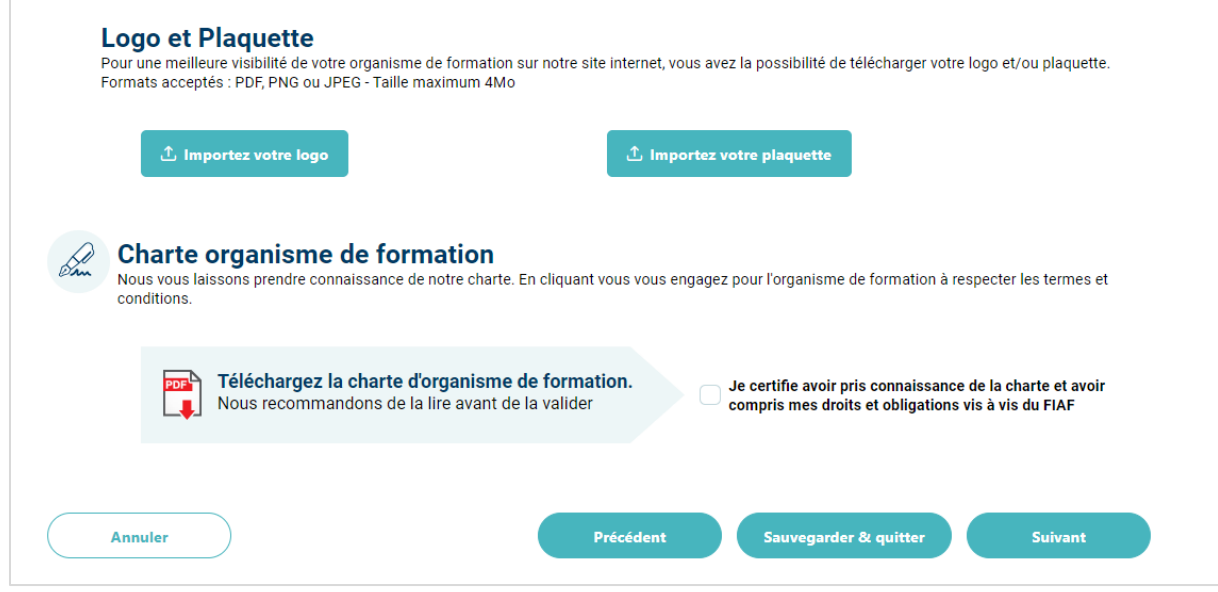

Au même titre que pour la structure, une charte destinée au prestataire de formation doit être acceptée pour finaliser le rattachement.

Pour visualiser l'image chargée, il suffit de cliquer sur le nom de l'image :

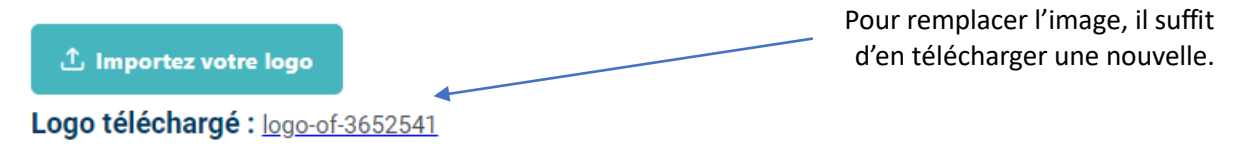

## <span id="page-10-0"></span>3. ETAPE 3 : Informations bancaires

Il suffit d'importer une image ou un PDF de votre RIB et de saisir le N° du RIB dans les espaces prévus à cet effet.

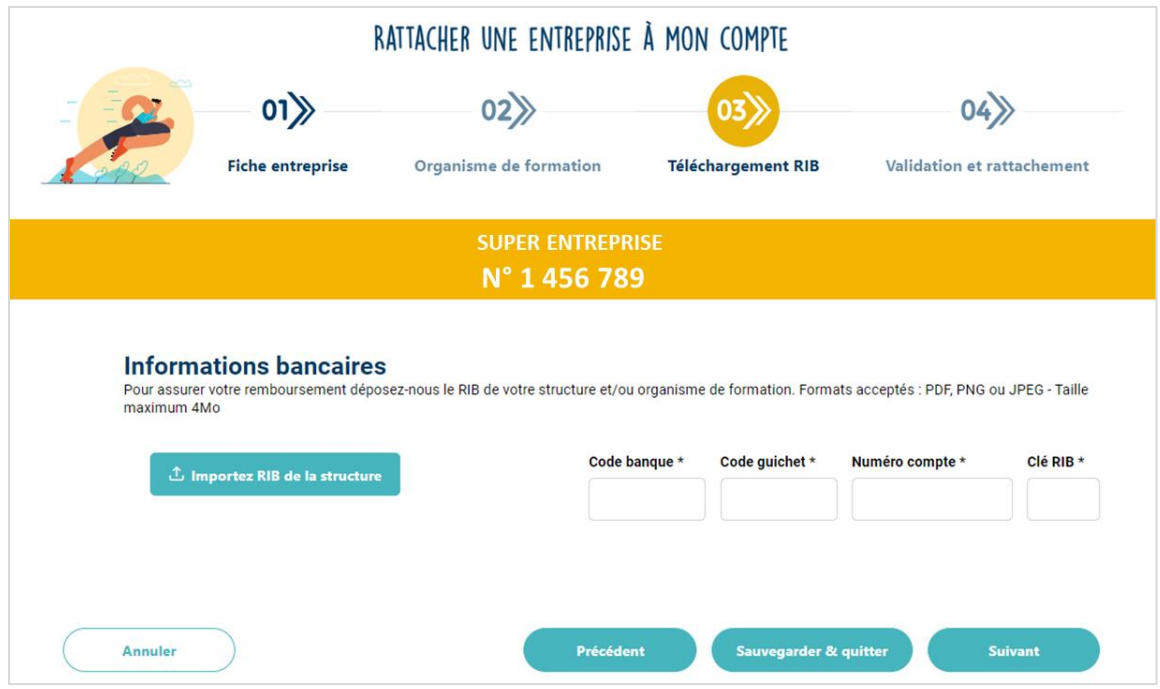

## <span id="page-11-0"></span>4. ETAPE 4- Validation

Je suis sur le point de finaliser mon rattachement. Pour cela je dois cocher 2 cases obligatoires :

Par ce clic, je certifie avoir toutes les habilitations requises et délivrées par mon employeur dans le respect des règles RGPD.

Par ce clic, j'accepte que les informations saisies sur le système d'information soient traitées par le FIAF dans le cadre de la réalisation de ses prestations, conformément aux dispositions du RGPD.

Et je peux valider l'utilisation de mon adresse mail pour recevoir les offres de formation de la programmation et les communications du FIAF (non obligatoire).

J'accepte l'usage de mes données personnelles pour recevoir des communications ou invitations du FIAF, réalisées par mailing.

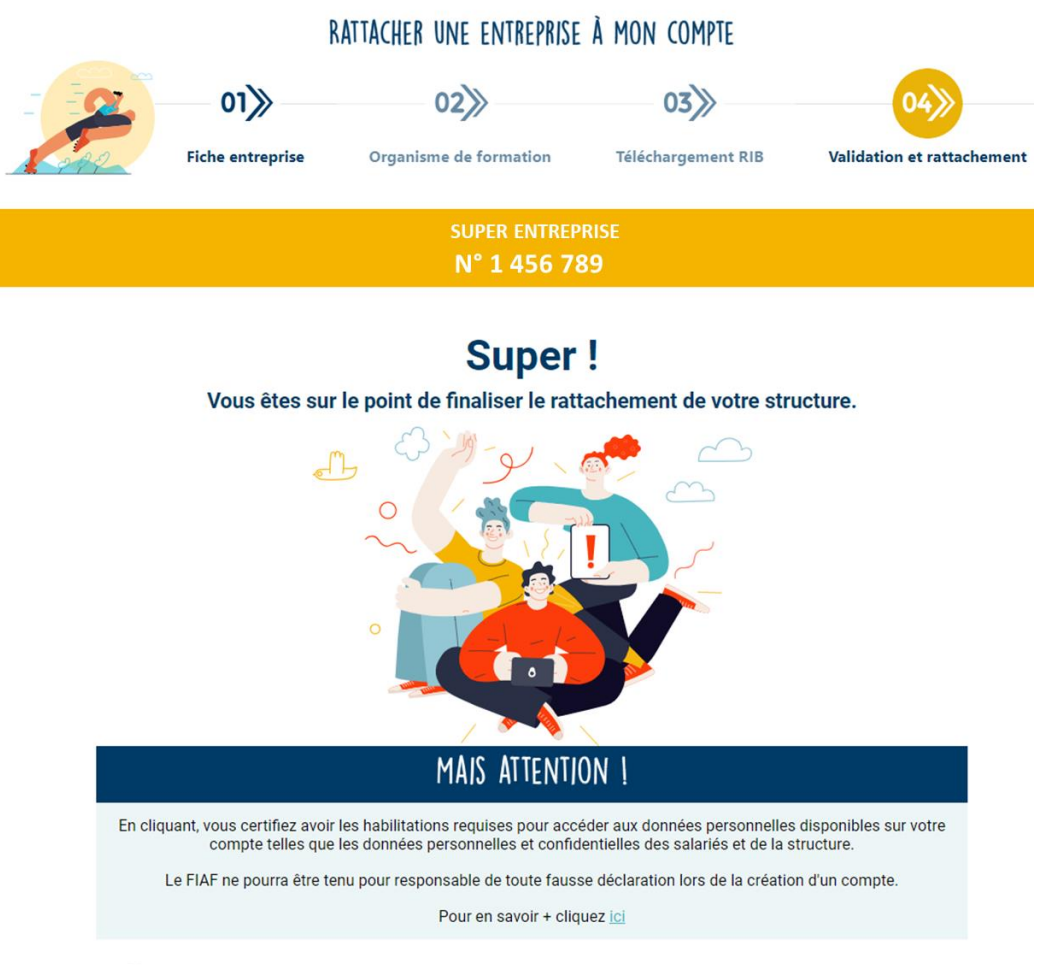

Par ce clic, je certifie avoir toutes les habilitations requises et délivrées par mon employeur dans le respect des règles RGPD.

Après cette étape, mon compte est finalisé et ma structure est rattachée.

Je vais donc pouvoir effectuer des demandes de financement et les suivre.

## <span id="page-12-0"></span>III. Effectuer une demande de financement

La demande de financement se réalise en 6 étapes distinctes :

- 1- Sélection de la structure et du millésime (année)
- 2- Description de la prestation
- 3- Inscription des stagiaires
- 4- Renseignement des frais annexes (si demandés)
- 5- Import des documents relatifs à la prestation :
	- o la convention (signée ou non ou un devis)
	- o le programme de formation
- 6- Validation et envoi de la demande

## <span id="page-12-1"></span>1. ETAPE 1 : Structure et financements

Je sélectionne l'année : elle correspond à l'année durant laquelle démarre la prestation. Je sélectionne la ou les structure(s) concernée(s) par ma demande.

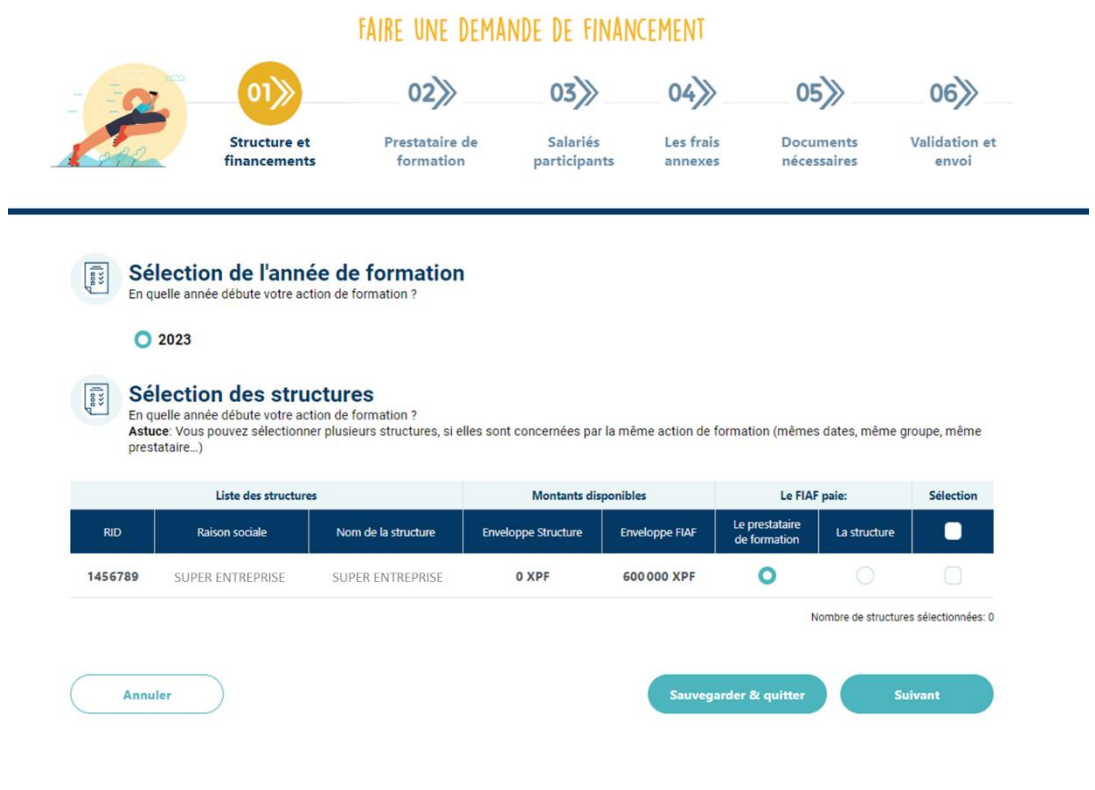

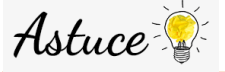

Si j'ai plusieurs structures rattachées à mon compte et que des salarié.e.s de plusieurs structures suivent la même formation aux mêmes dates, je peux toutes les sélectionner. Je remplis les informations en une fois, et à l'envoi, la demande sera divisée en autant de dossier que de structures concernées.

## <span id="page-13-0"></span>2. ETAPE 2 : Prestataire de formation

Je renseigne les informations sur le type de formation.

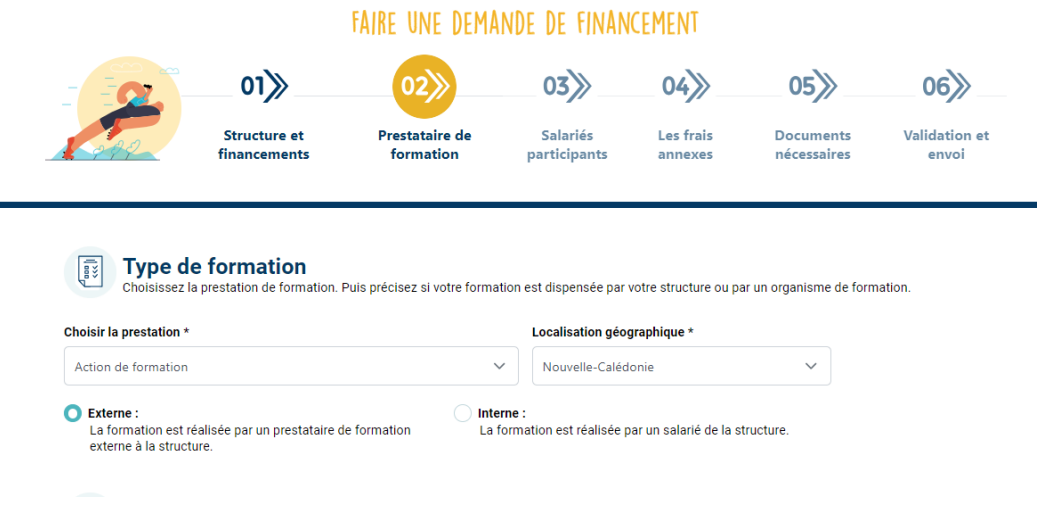

Puis je choisis le prestataire de formation et le ou les formateur(s) qui anime(ent) ma formation :

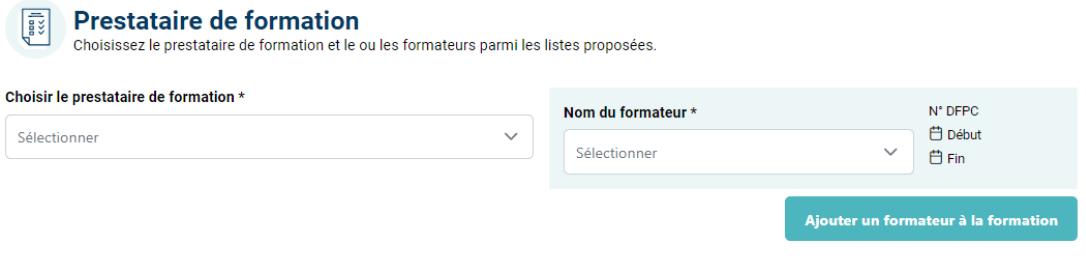

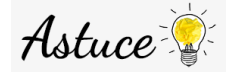

La formation interne est une formation créée et animée par un salarié formateur qui appartient à l'effectif de l'entreprise. Plus d'information sur la formation interne [ici.](https://www.fiaf.nc/employeurs/prestations-eligibles/formation-interne)

Et je renseigne les informations sur la formation. Toutes ces informations doivent apparaître dans le devis, la convention et/ou le programme de formation.

#### **Informations sur la formation**

Toutes les informations suivantes sont disponibles dans la convention et/ou le programme.

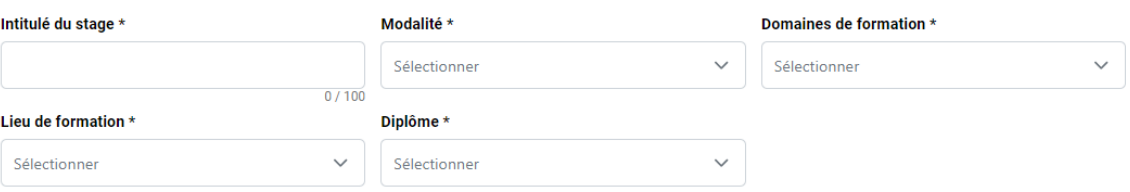

#### <span id="page-14-0"></span>a. Pour une formation en présentiel et mixte

Je sélectionne chaque date de formation et lui attribue un nombre d'heures. Par défaut, le logiciel vous propose 8h.

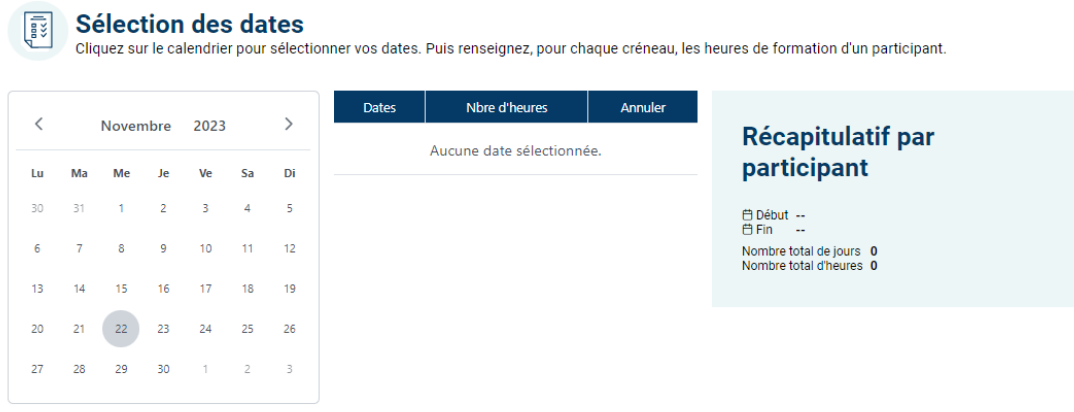

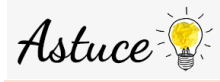

Si ma formation comprend un suivi individualisé : je ne saisis que la dernière date de suivi et lui attribue le nombre d'heures de suivi d'un seul stagiaire afin de respecter le nombre d'heures de formation par stagiaire.

*Exemple : la formation est définie pour 3 stagiaires pour 14h par stagiaires. Il y a 12h de formation en présentiel en groupe puis un suivi de 2h par stagiaire. Le suivi de chaque stagiaire se déroule sur une journée différente (J1, J2, J3). Je saisis les 12h de formation en regroupement et J3 avec 2h de formation.*

<span id="page-15-0"></span>b. Pour une formation en distanciel

Et enfin je précise le coût de ma formation (frais pédagogiques) inscrit dans ma convention.

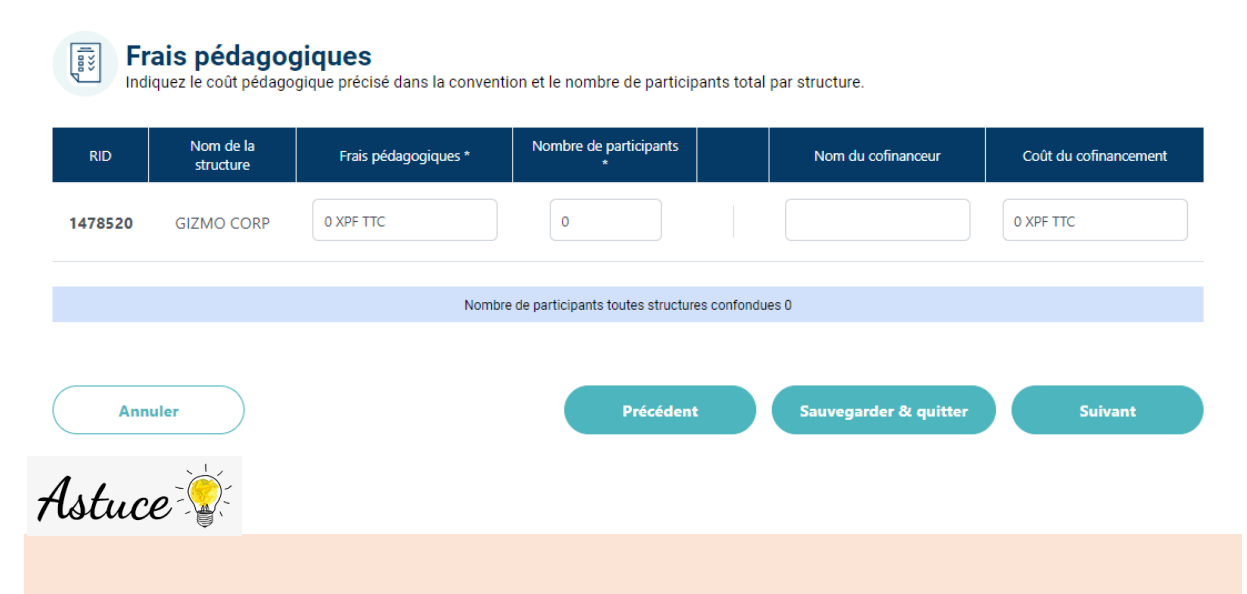

Si j'ai plusieurs structures, je renseigne le coût de la formation et le nombre de participant.e.s pour chaque structure.

#### <span id="page-15-1"></span>3. ETAPE 3 : Ajout d'un salarié.e participant

Je peux maintenant ajouter les salarié.e.s concerné.e.s par la formation ou les sélectionner s'ils/elles sont déjà créé.e.s.

Pour créer un.e nouveau.elle salarié.e, je clique sur ajouter

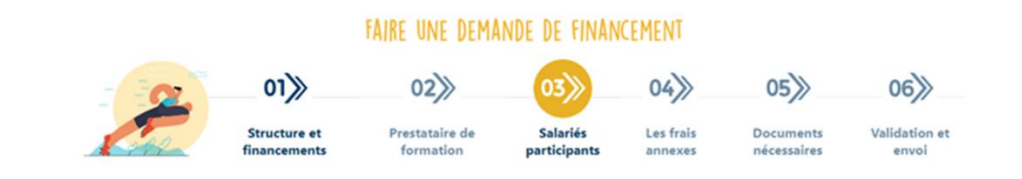

#### $\boxed{\left[\color{blue}\widehat{\mathbb{I}}\color{black}\right]}$  Sélection des salariés participants à la formation

nte du FIAF

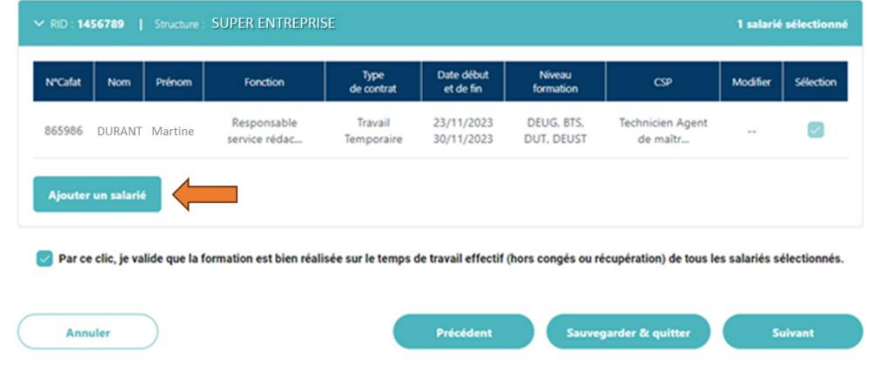

Cela ouvre une pop-up dans laquelle, je dois renseigner le numéro CAFAT du/ de la salarié.e.

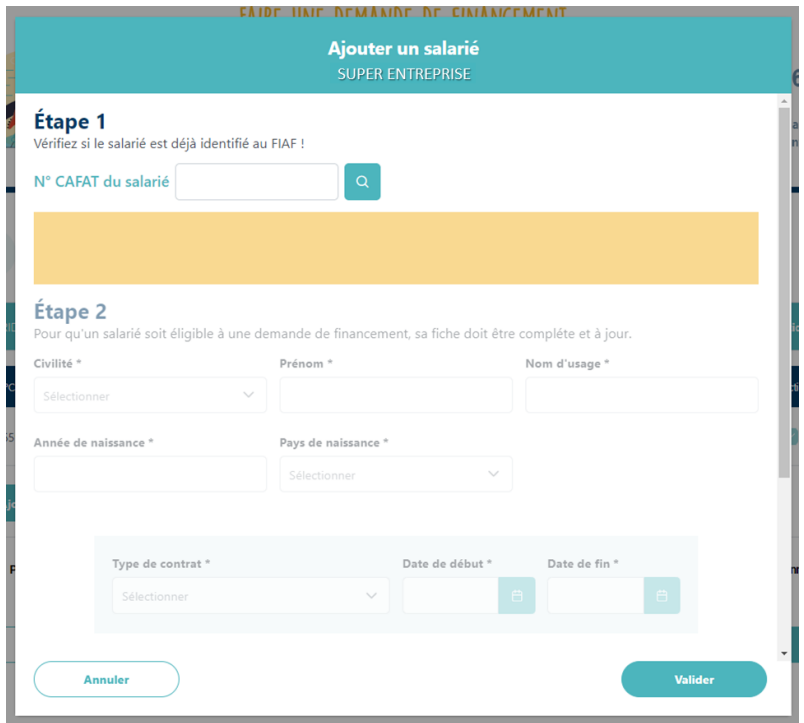

Puis je renseigne les informations le/la concernant :

#### Étape 2

Pour qu'un salarié soit éligible à une demande de financement, sa fiche doit être compléte et à jour.<br>Pour qu'un salarié soit éligible à une demande de financement, sa fiche doit être compléte et à jour.

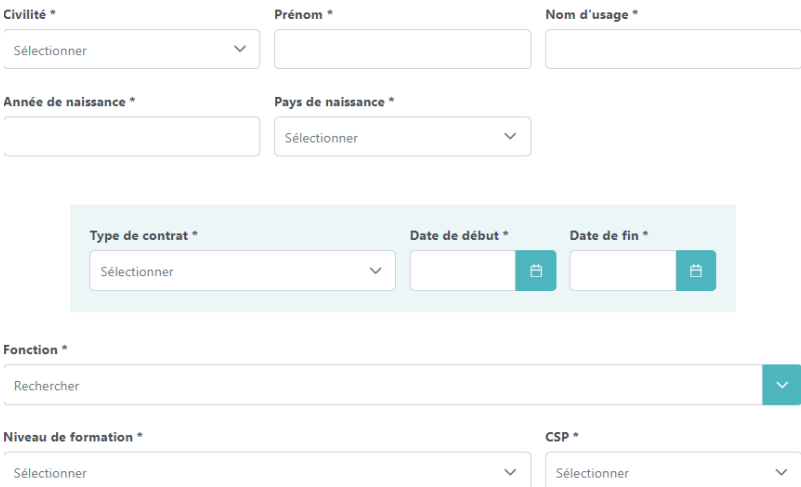

Ces informations pourront être mises à jour mais seront renseignées pour toutes les prochaines demandes.

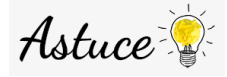

Lors de la première demande je peux créer tou.te.s les salarié.e.s et ne sélectionner que ceux/celles concerné.e.s par ma demande.

Ce n'est qu'au moment de la demande de financement que je peux sélectionner les salarié.e.s concernés par l'action de formation.

## <span id="page-17-0"></span>4. ETAPE 4 : Les frais annexes

Pour chaque demande de financement, je peux demander la prise en charge des frais annexes. Les conditions et plafonds sont consultables su[r notre site internet.](https://www.fiaf.nc/employeurs/acceder-aux-financements/regles-de-prise-en-charge)

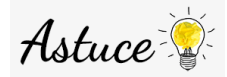

Pour demander la prise en charge des frais de rémunération, je me base sur la fiche de salaire du mois précédent et je reporte dans les cases prévues à cet effet les montants du salaire brut, des charges patronales et des heures travaillées (sans saisie de virgule arrondir à l'heure supérieure). L'outil calcule en automatique le taux horaire.

## <span id="page-17-1"></span>5. ETAPE 5 : Import des documents de la demande

**FAIRE UNE DEMANDE DE FINANCEMENT**  $01$  $02$  $03<sup>2</sup>$  $04)$  $06$ Validation et **Structure et** Prestataire de Salariés Les frais **Documents** participants financements formation nécessaires envoi annexes

Il s'agit ici de télécharger les documents nécessaires à l'étude de votre demande.

#### Import des documents

C'est l'étape phare de votre dossier, pensez à bien importer tous les documents nécessaires et à leur attribuer les bons libellés.

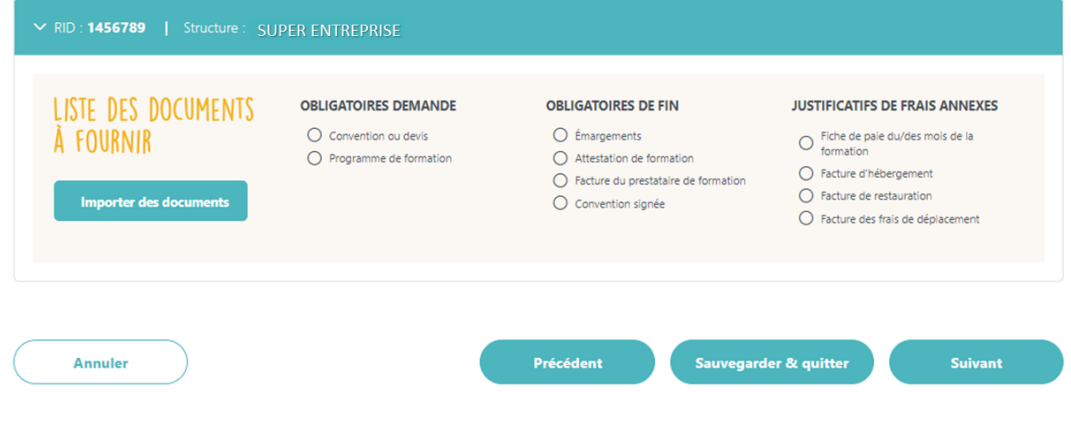

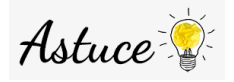

Je peux télécharger plusieurs documents en même temps. Pour cela, je maintiens la touche « CTRL » ➔ « contrôle » en même temps que je sélectionne les documents.

Je dois attribuer pour chaque document un ou plusieurs libellés. A la sélection du libellé, celui-ci se valide dans la liste au-dessus.

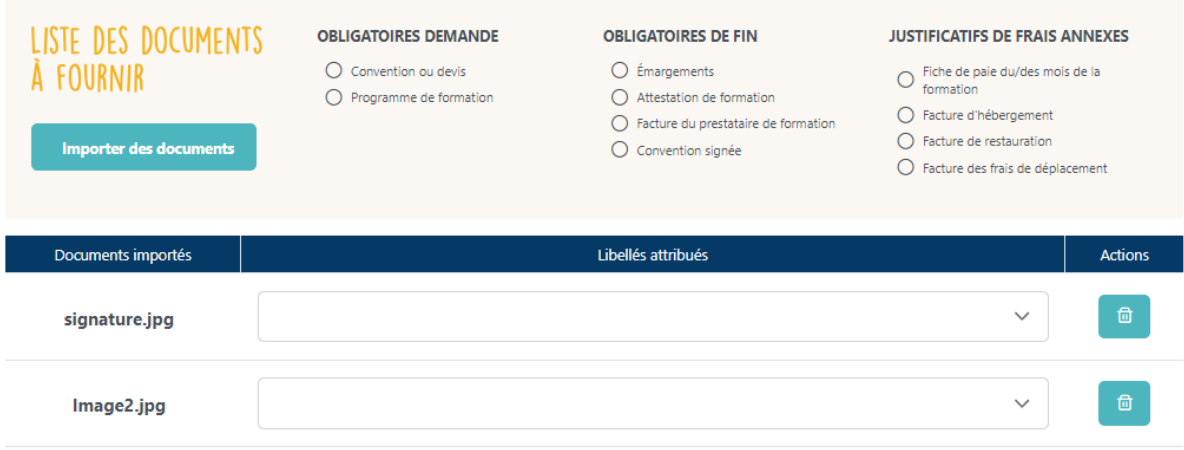

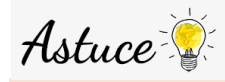

Je peux attribuer le même libellé à un ou plusieurs documents. Je peux attribuer plusieurs libellés à un même document.

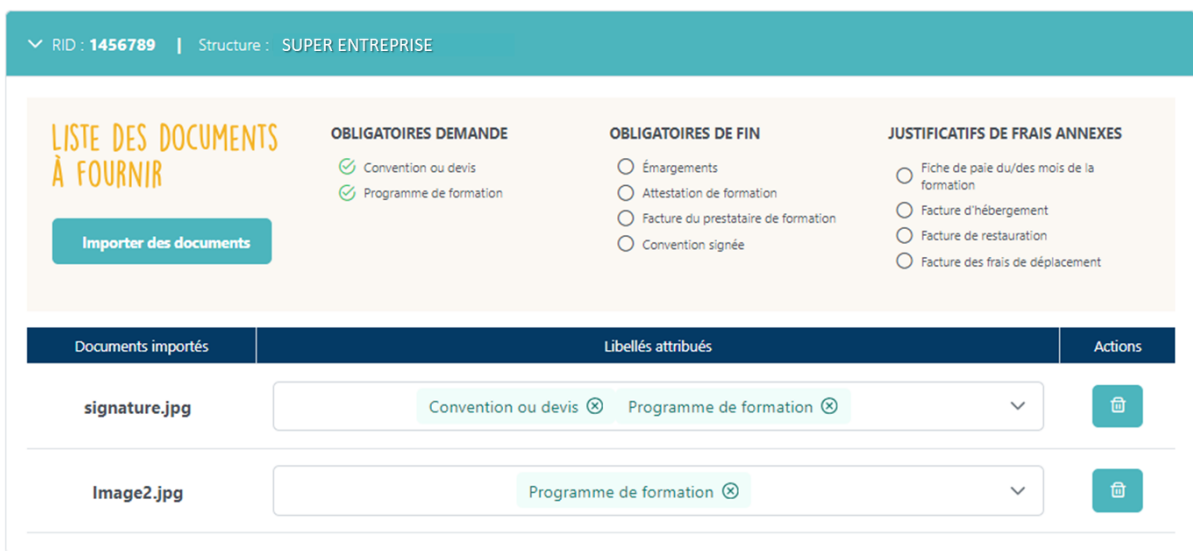

## <span id="page-19-0"></span>6. ETAPE 6 : Validation de la demande

A cette étape, je peux valider ma demande et ajouter un commentaire. Les informations sont récapitulées dans le bandeau de ma structure et le document PDF de la demande sera disponible à l'envoi du dossier.

**FAIRE UNE DEMANDE DE FINANCEMENT**  $01$  $|04\rangle$  $03$  $02$  $05\%$ Structure et Prestataire de Salariés Les frais **Documents Validation et** financements formation participants annexes nécessaires envoi

### Validation de la demande

霞

Avant de finaliser votre dossier, assurez-vous que toutes les informations saisies sont correctes et cohérentes avec les documents fournis.

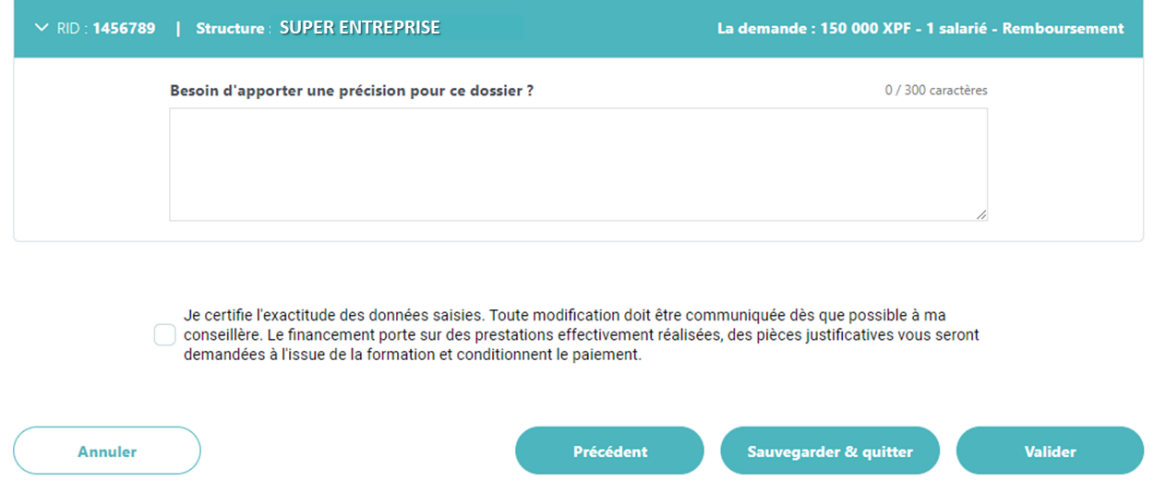

Une fois votre demande validée, elle sera examinée par une conseillère dans les meilleurs délais (7 jours si le dossier est complet)

Je retrouve sur ma page d'accueil la liste des demandes et des structures qui sont rattachées à mon compte.

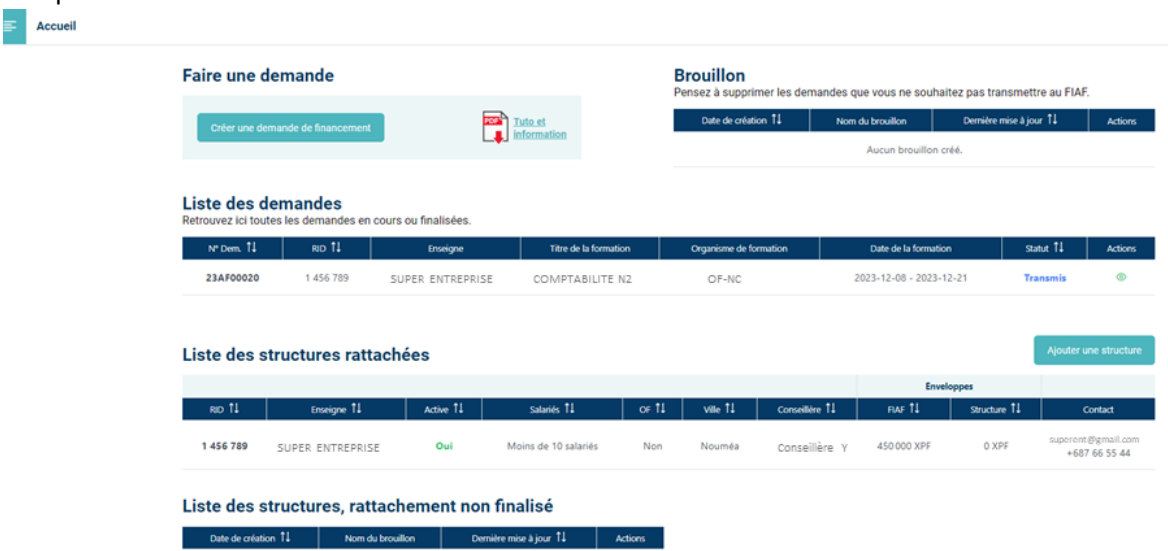

Je peux accéder au menu en cliquant sur :

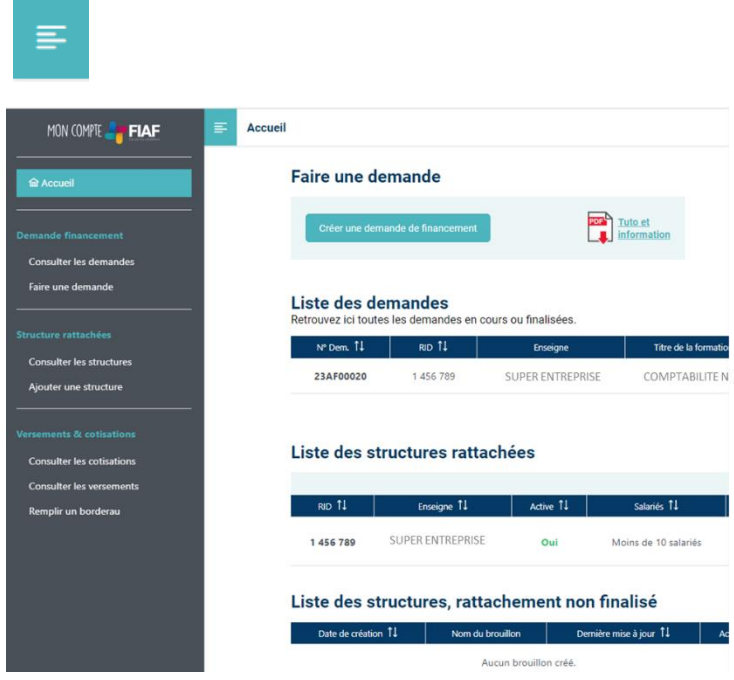

Et je peux accéder à mes informations et aux CGU du système d'information.

Je peux me déconnecter en cliquant en haut à droite de l'écran :

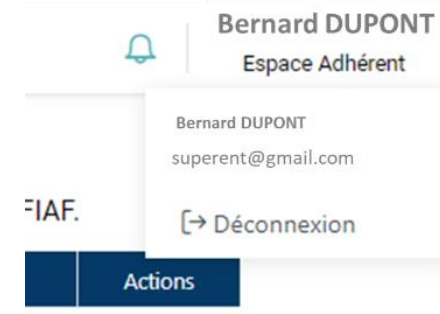